# 使用自定義配置檔案安裝思科郵件安全外掛

# 目錄

簡介 使用自定義配置檔案安裝思科郵件安全外掛 安裝思科郵件安全外掛 構建自定義配置配置目錄 編輯CommonComponentsConfig.xml 部署自定義配置檔案 疑難排解

# 簡介

本檔案介紹使用自訂組態檔來安裝思科電子郵件安全外掛的程式。

## 使用自定義配置檔案安裝思科郵件安全外掛

#### 安裝思科郵件安全外掛

- 1. 下載並安裝該外掛的最新版本。 (可從「產品」頁面獲得下載檔案。)
- 2. 通過標準安裝安裝安裝外掛。 (有關詳細資訊,請參閱[思科郵件安全外掛管理員指南。](/content/en/us/support/security/email-encryption/products-user-guide-list.html))
- 3. 載入商業級電子郵件(BCE)簽名的XML配置檔案。
- 確認外掛是否按預期加密的方式運行。 (這將確保為BCE XML提供用於解密/標籤/加密的自定 4. 義配置,然後為CommonComponentsConfiguration XML提供其他自定義配置。)

## 構建自定義配置配置目錄

- 在Windows主機或網路伺服器上,建立自定義安裝目錄。 (在本示例中,使用網路共用 1. : \\172.18.250.59\share\my\_plugin\_install)
- 在Windows主機上,導航到標準安裝目錄: 2. C:\ProgramData\Cisco\Cisco IronPort Email Security Plug-In\
- 3. 將「Common」目錄從標準安裝目錄複製到自定義安裝目錄。
- 4. 在Windows主機上,從標準安裝目錄中開啟*user\_id目*錄: C:\ProgramData\Cisco\Cisco IronPort Email Security Plug-In\<user\_id>
- 5. 將現有的*config\_1.xml*和*CommonComponentsConfig.xml*檔案複製到自定義安裝目錄的「 Common」目錄中。
- 6. 在自定義安裝目錄中,在正在為自定義安裝構建的「Common」目錄中,刪除 used\_configs.bin和cachedFolders.xml檔案(如果存在)。
- 此時,自定義安裝目錄結構應類似於以下內容:

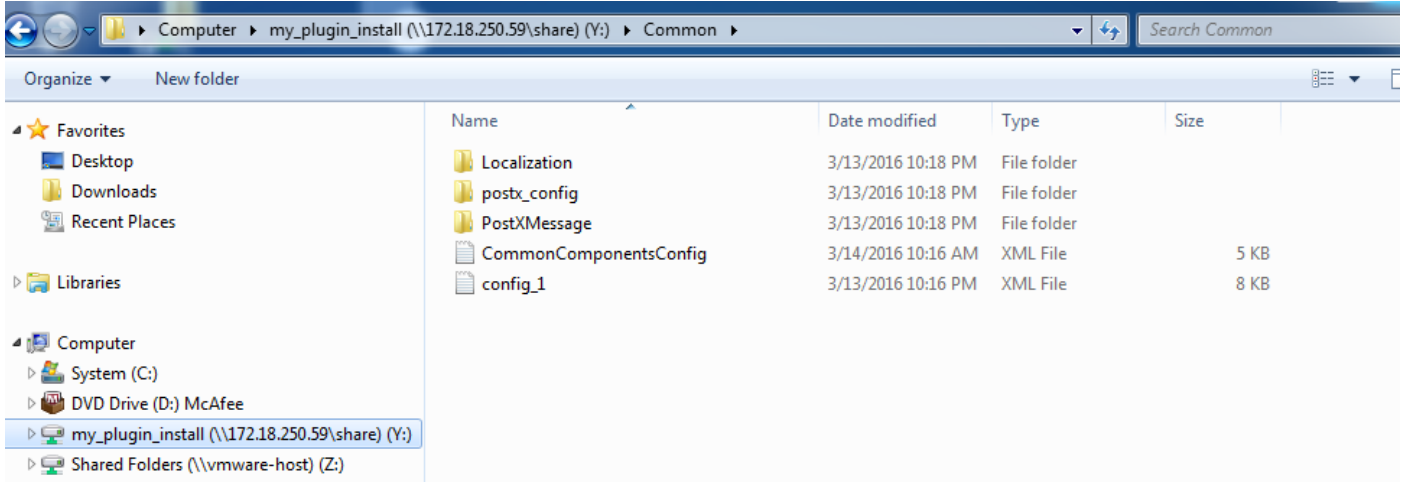

## 編輯CommonComponentsConfig.xml

編輯CommonComponentsConfig.xml檔案,使其與使用者無關,從而允許任何使用者將配置載入到 其Outlook配置檔案中。

- 使用文本編輯器,從自定義安裝目錄中,在正在為自定義安裝構建的「Common」目錄中,修 1. 改CommonComponentsConfig.xml檔案。
- 2. 查詢accountFileNames*標*記: <accountFileNames> <accountFileName filePath="config\_1.xml" emailAddressAndKeyServer="user@domain.com res.cisco.com" defaultReportAccount="true" defaultEncryptAccount="true" profileName="[Cisco Enterprise Exchange]" /> </accountFileNames> 3. 編輯*accountFileNames*部分,刪除先前存在的*emailAddress*和*profileName*條目: <accountFileNames> <accountFileName filePath="config\_1.xml" emailAddressAndKeyServer="\*"

```
defaultReportAccount="true" defaultEncryptAccount="true" />
</accountFileNames>
```
附註:確保accountFileName語法的格式正確。 如果accountFileName配置行不正確 ,Outlook會將外掛設定為預設值,並將外掛標籤為Outlook載入項的非活動狀態:

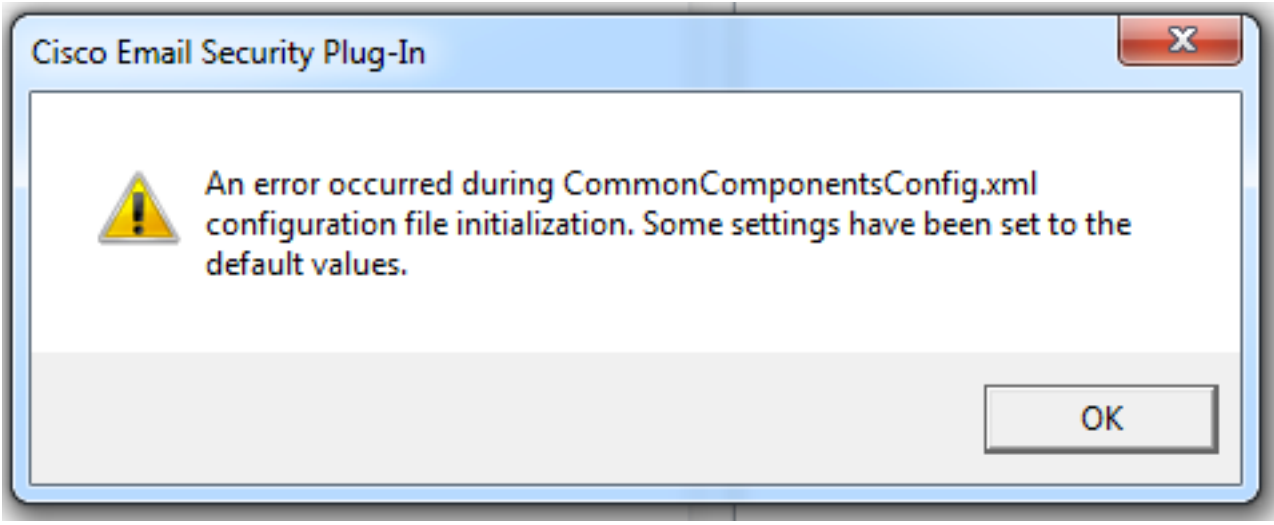

## 部署自定義配置檔案

解除安裝本文開頭執行的外掛的標準安裝。 這可以通過從Windows中正常解除安裝來完成:「**控制** 

面板」>「程式和功能」>「思科郵件安全外掛」,然後選擇「解除安裝/更改」。 根據提示完成步 驟。

此時,自定義配置檔案即可安裝。 在Windows CLI中,運行以下語法進行安裝:

**Cisco Email Security Plugin.exe /exenoui /qn UseCustomConfig="\\{SHARED\_DIR}\{CONFIG\_FOLDER}** 其中「=」後面的目錄指定自定義配置檔案的目錄。

在.exe安裝過程中使用的其他交換機引數:

#### 交換器 說明

/exenoui 啟動沒有UI的EXE安裝程式 /qn q, qn — 無使用者介面

繼續使用上面構建的示例, 使用以下命令:

C:>**CiscoEmailSecurity-7-5-2-009.exe /exenoui /qn**

**UseCustomConfig="\\172.18.250.59\share\my\_plugin\_install"** 安裝通常需要約30秒才能完成。 安裝完成後,開啟Outlook後,Outlook功能區欄中的最終產品安裝 將類似於:

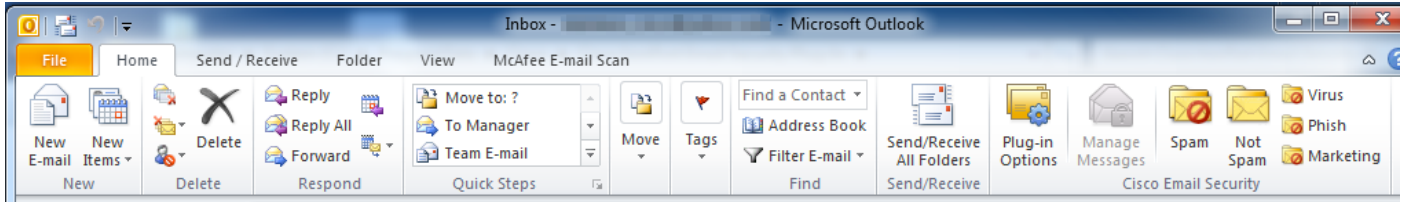

在New E-mail中,應突出顯示Encryption選項並可供使用:

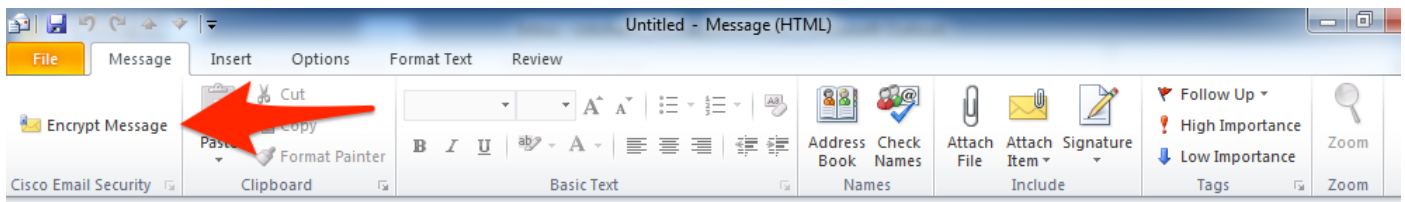

#### 加密選項將根據原始BCE XML配置進行設定:

 $< ! --$ Plugin related configuration. Valid type edition values are: decrypt - Plugin can only decrypt PXE envelopes. flag - Plugin can decrypt and flag a message for encryption. encrypt - Plugin can decrypt and encrypt a message on the device.  $--$ <plugin edition="flag">

#### 疑難排解

- UseCustomConfig必須大小寫正確,不能為複數。UseCustomConfigs將不工作並導致 Outlook無法正確讀取配置。
- 不要使用「∖」結束引用自定義配置檔案目錄的自定義配置安裝命令。
- 自定義配置目錄和檔案必須具有相應的許可權設定,以允許運行Outlook的終端使用者讀取/寫 入檔案。 如果沒有,則還可能會導致Outlook無法正確讀取配置,並且終端使用者在Outlook啟 動期間將會出現錯誤。
- 檢視終端使用者目錄中的*CiscoEmailSecurity.log*檔案,瞭解生成錯誤並與外掛操作關聯的詳細 資訊:

C:\ProgramData\Cisco\Cisco IronPort Email Security Plug-In\<user\_id>\CiscoEmailSecurity.log

●